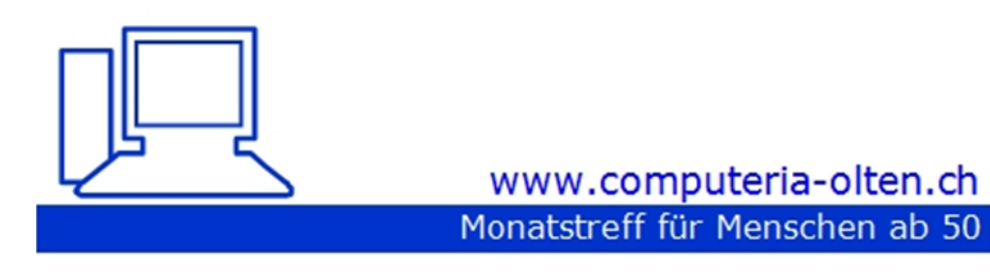

Merkblatt 183

## **Lageplan erstellen mit Word**

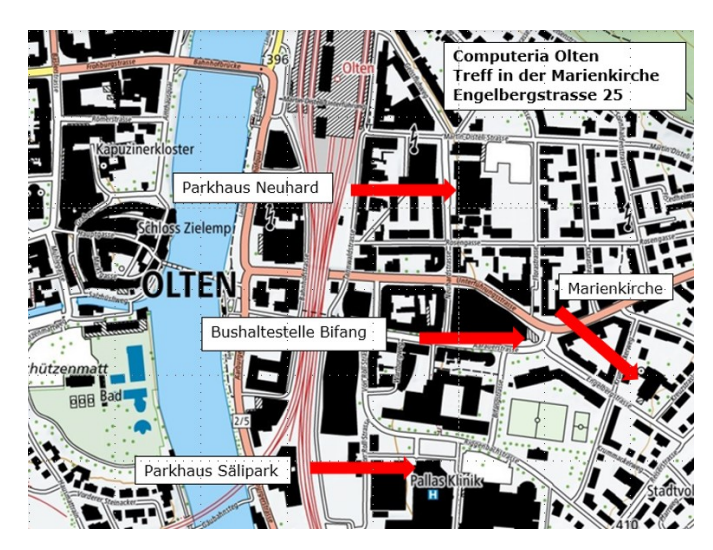

01.10.2021, Fritz Aeberhard

<https://www.computeria-olten.ch/beratung>

Wir laden Gäste zu uns nach Hause ein, wollen uns in einer Blockhütte zum Grillen oder uns in einem Restaurant zu einer Versammlung treffen, usw.

Nun sollten die Teilnehmenden noch den richtigen Ort finden.

Die meisten benutzen heute GPS, im Auto, mit dem Handy, usw.

Aber manchmal kann es trotzdem noch nützlich sein, einen Lageplan der Einladung beizulegen.

### **Zuerst einmal eine Karte aus dem Internet holen.**

usw.

GoogleMaps <https://www.google.ch/maps> Landestopo [https://map.geo.admin.ch](https://map.geo.admin.ch/) Schweizmobil [https://www.schweizmobil.ch](https://www.schweizmobil.ch/)

Nehmen wir als Beispiel die Lage der Marienkirche in Olten, als Ort der Computeria-Treffs. Wir wählen die Karte der Landestopographie. Wir erstellen den Plan mit **Word**.

### <https://map.geo.admin.ch/>

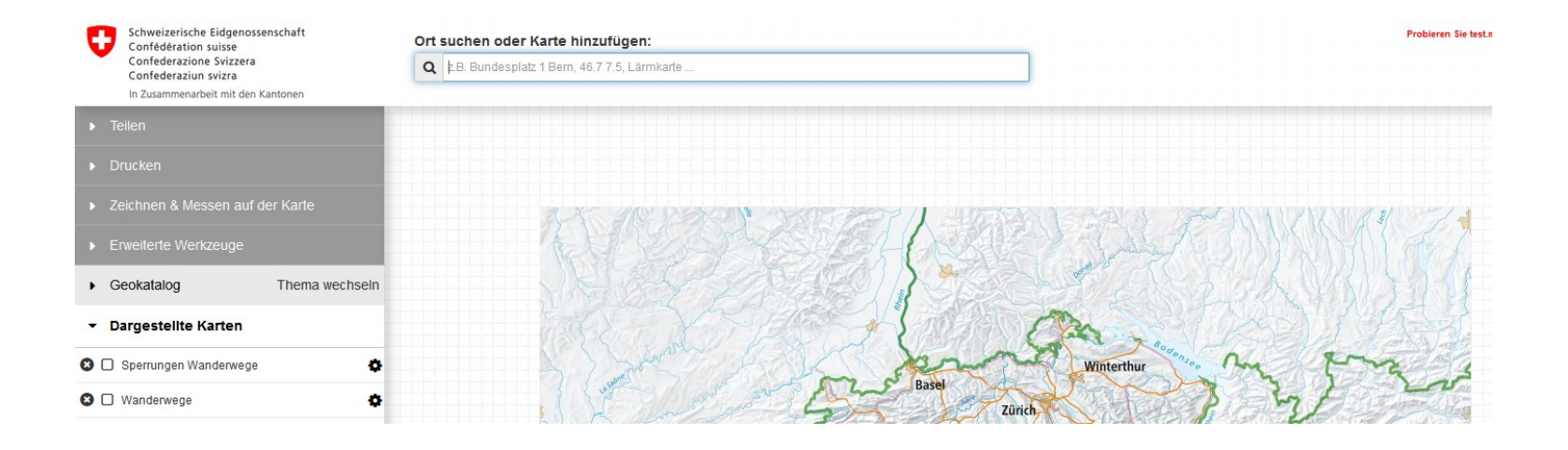

Basel **Zürich Bern** Lausanne Le Léman Genève

Winterthur

Mit dem Mausrad die Grösse verändern. Mit der gehaltenen linken Maustaste an den richtigen Ort verschieben,

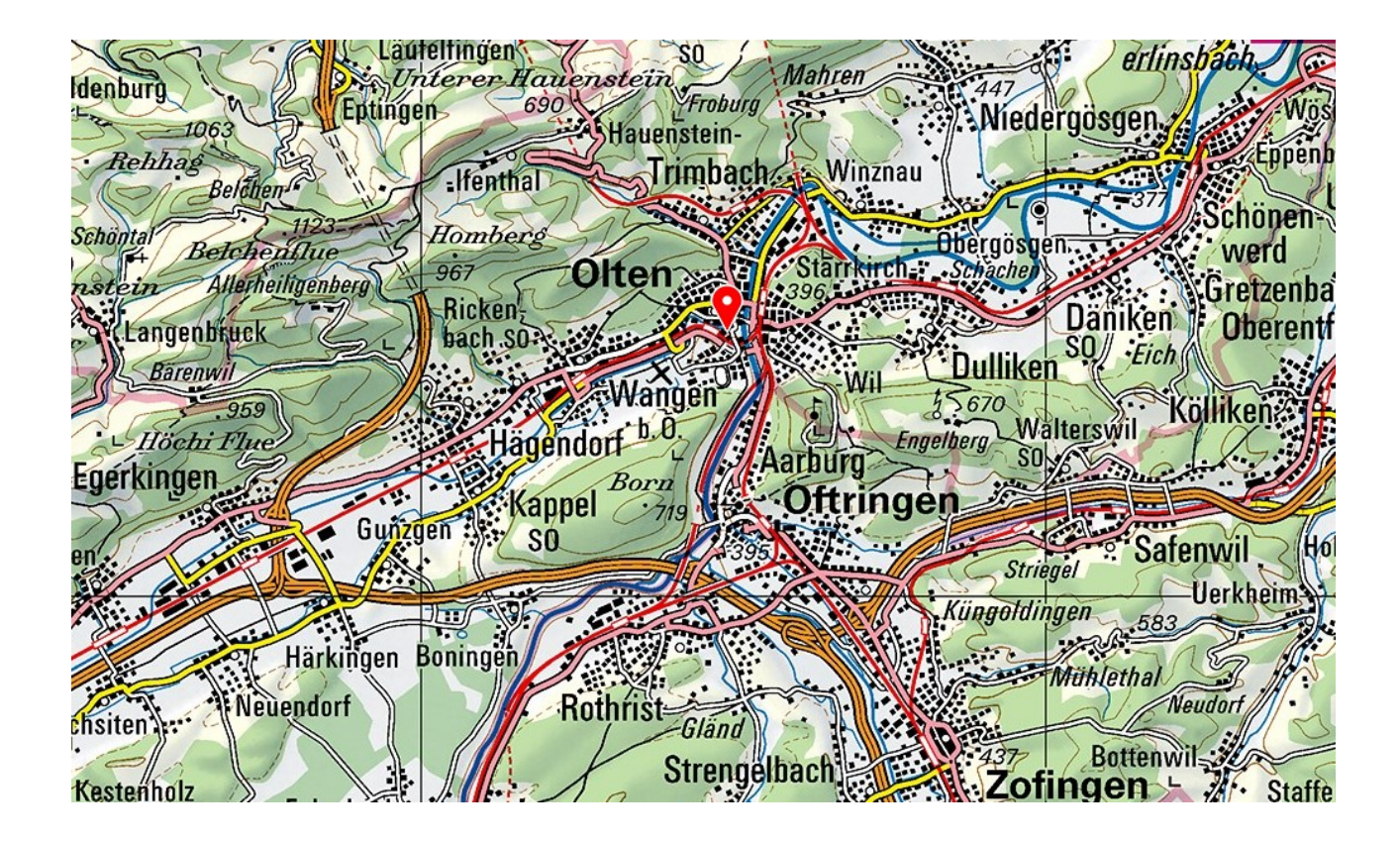

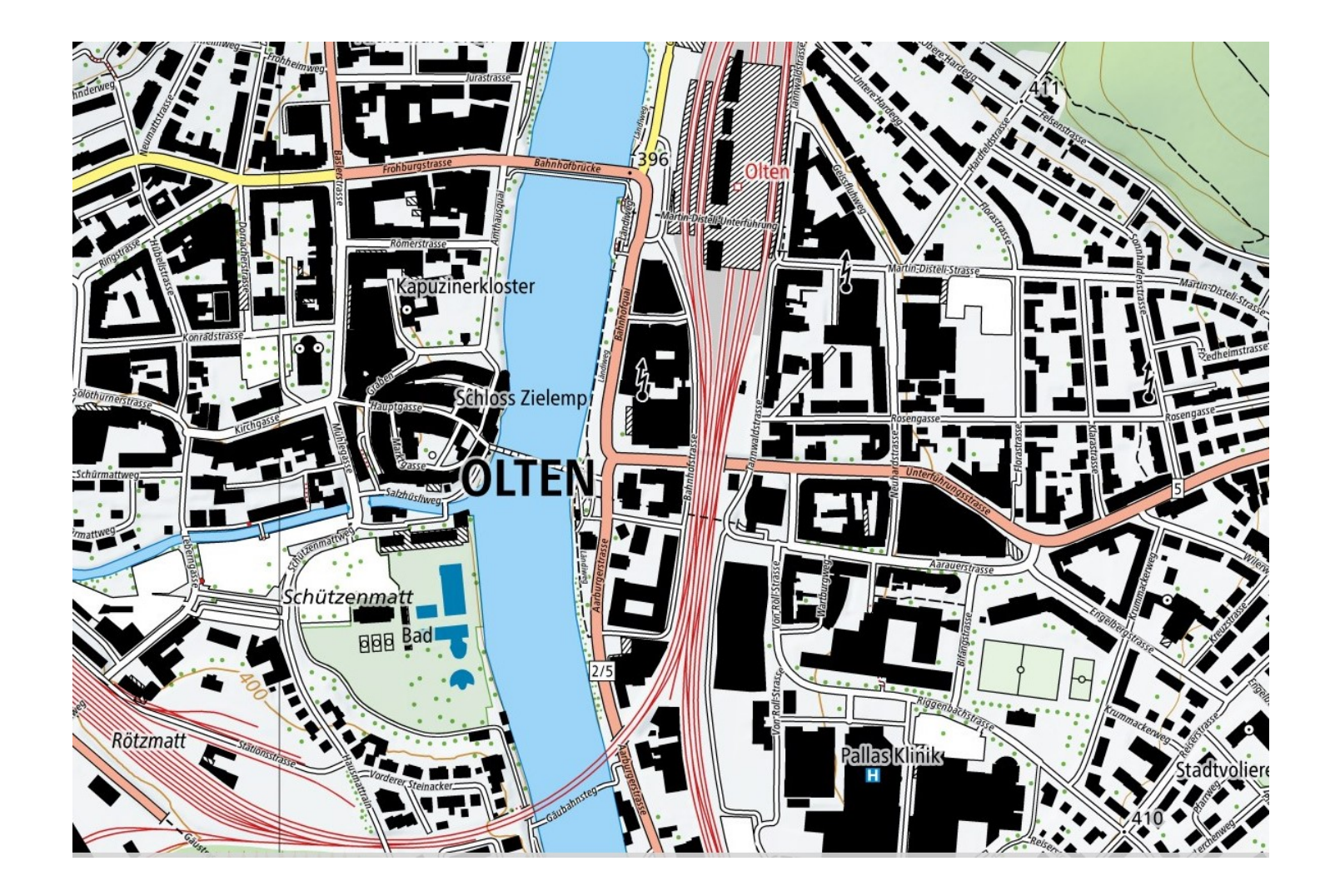

## **Den gewünschten Ausschnitt ausschneiden**.

Mit Windows 10 ist z.B. das Programm "Ausschneiden und skizzieren" bereits installiert.

Am einfachsten die Tastaturkombination **Windows und Shift und S** gleichzeitig drücken

und Rechteck auswählen (klicken).

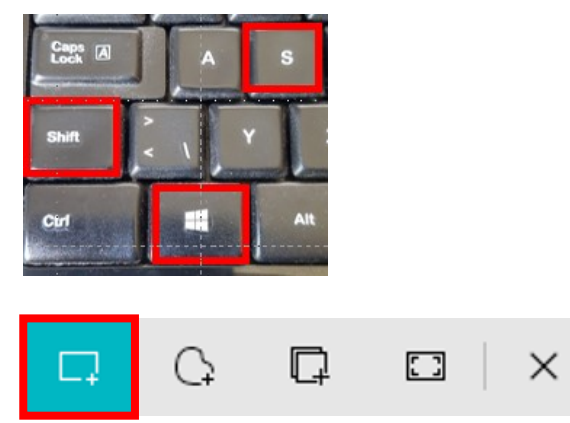

Mit der gehaltenen linken Maustaste das gewünschte Rechteck ziehen.

Der Ausschnitt wird in der Zwischenablage gespeichert.

Auf dem PC erscheint folgende Mitteilung:

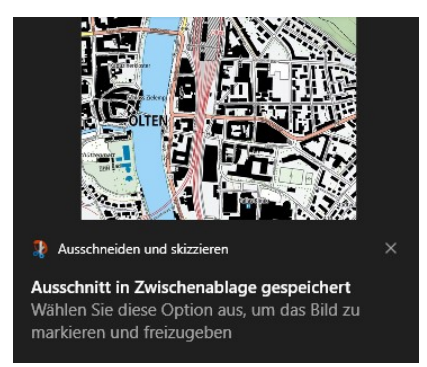

An der gewünschten Stelle in Word mit links klicken und dann gleichzeitig **Ctrl und V** drücken.

Der Ausschnitt wird eingefügt.

#### **Anpassen**

chützenmatt

**BBB** Bad

Kapuzinerkloster

Schloss Zielemp

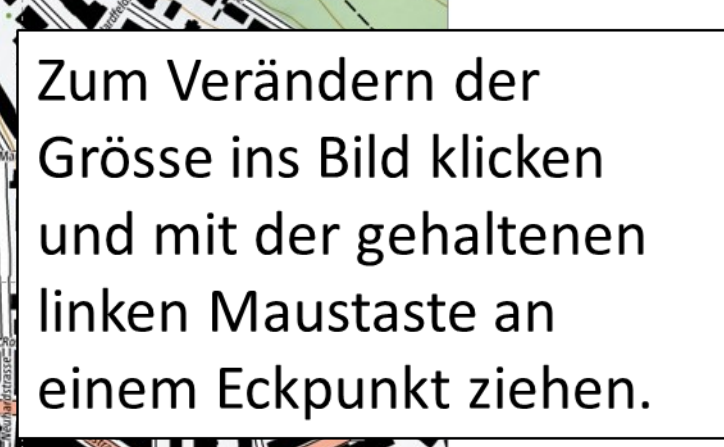

Pallas Klinik

## **Pfeile einfügen**

## Einfügen/ Formen / Blockpfeile

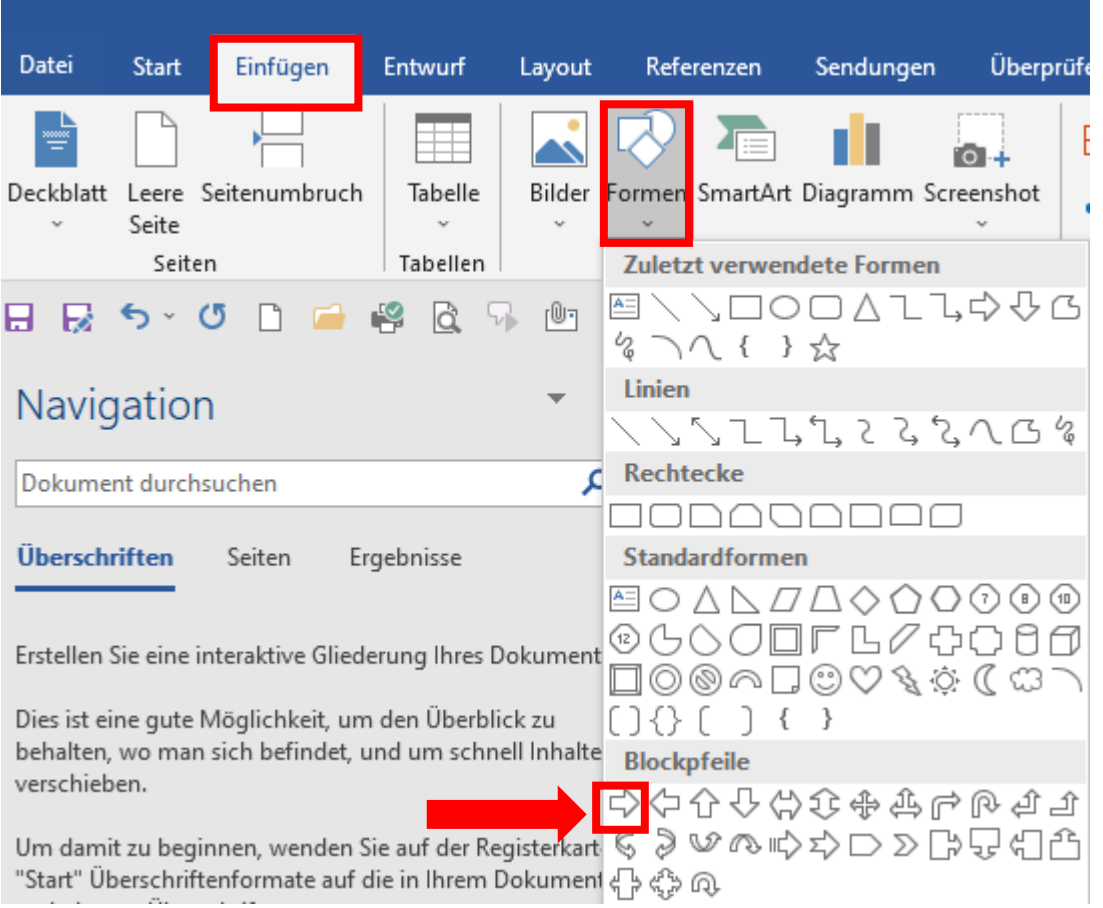

Pfeilsymbol anklicken, an eine beliebige Stelle auf der Karte klicken und mit der gehaltenen linken Maustaste ziehen. Jetzt erscheint ein Pfeil.

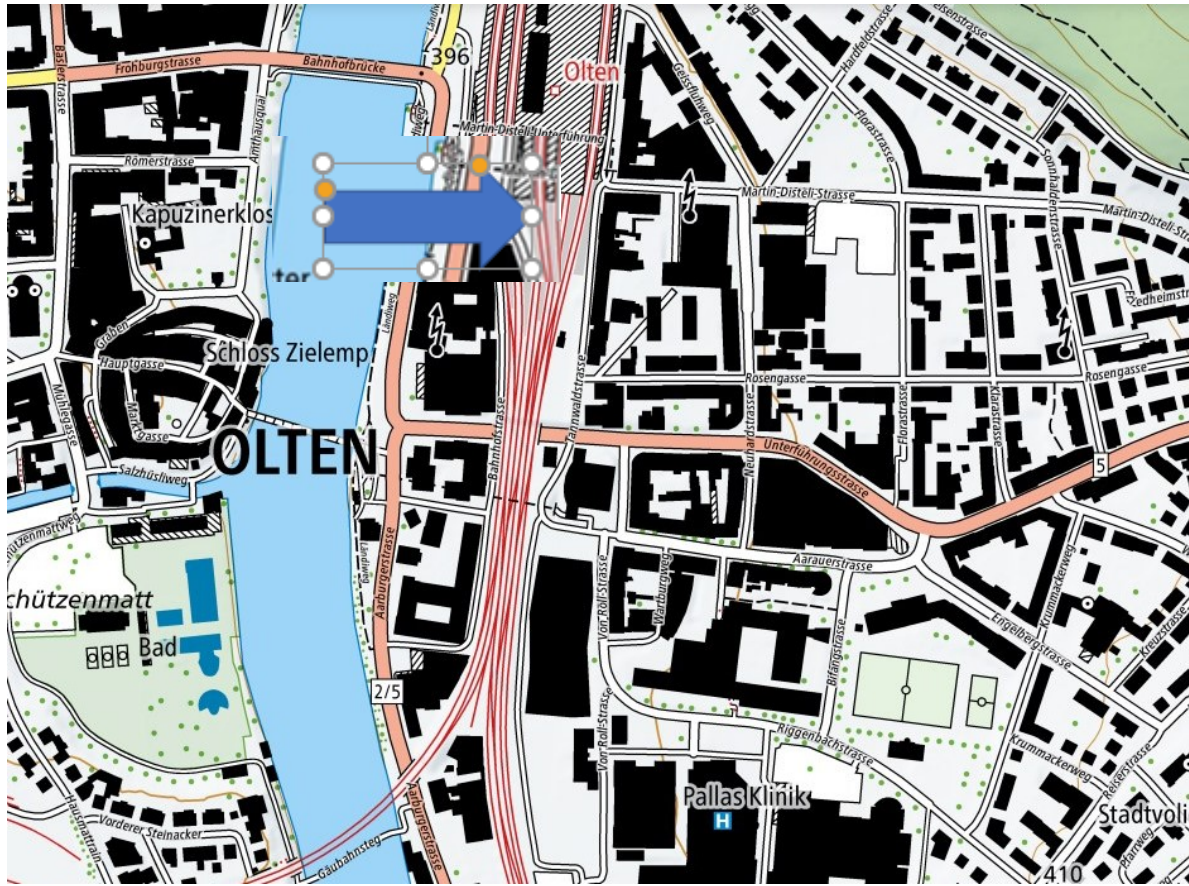

### In die Form klicken

Mit der gehaltenen linken Maustaste kann der Pfeil an den weissen Punkten verändert werden.

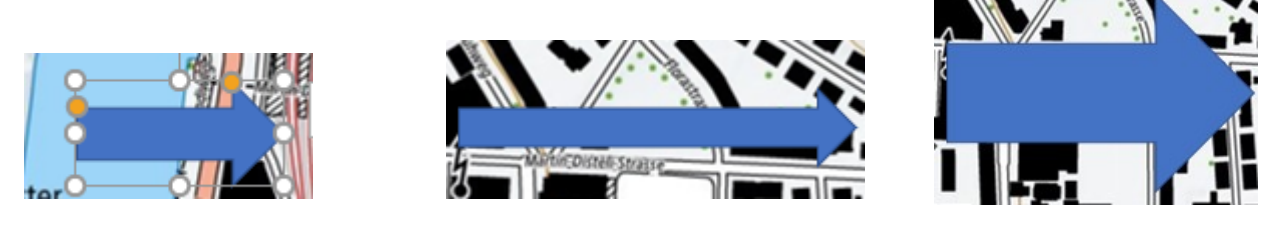

Mit der gehaltenen linken Maustaste auf den Kreispfeil kann die Form beliebig gedreht werden.

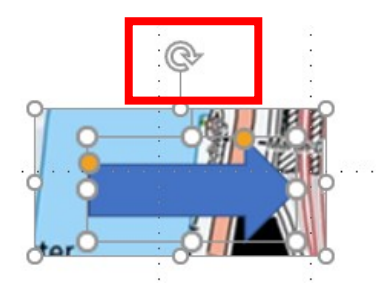

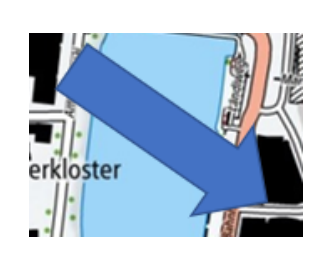

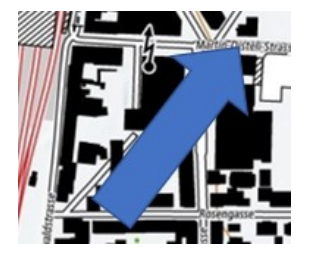

## Füllung ändern

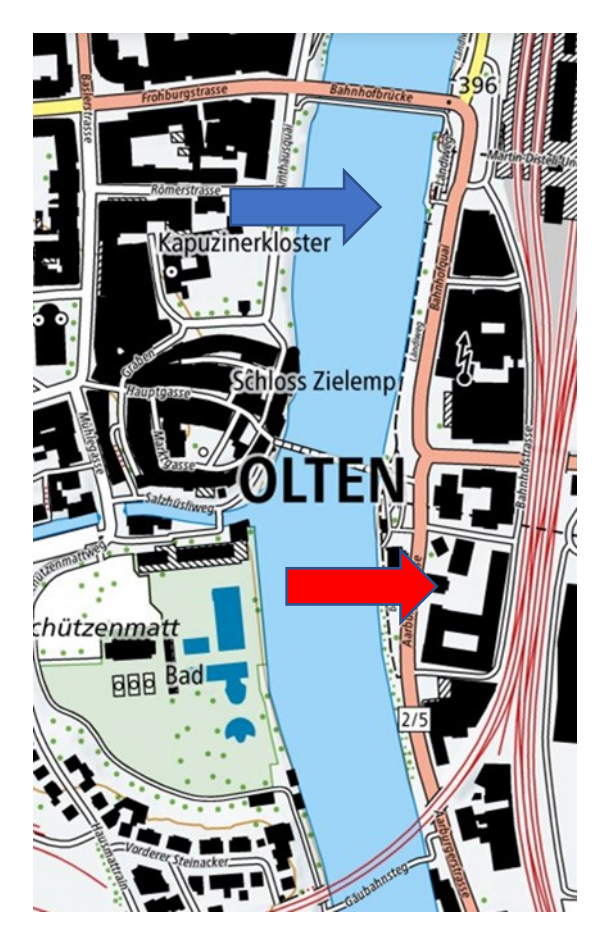

#### Mit einem Linksklick in den Pfeil erscheint:

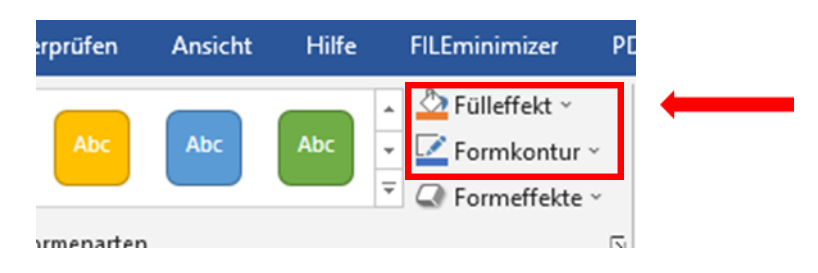

### Mit einem Linksklick auf Fülleffekt Farbe wählen:

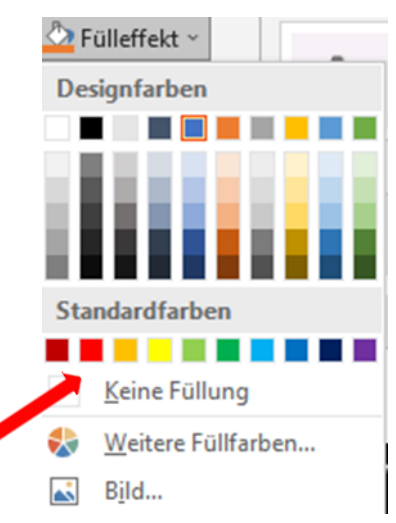

### Kontur ändern

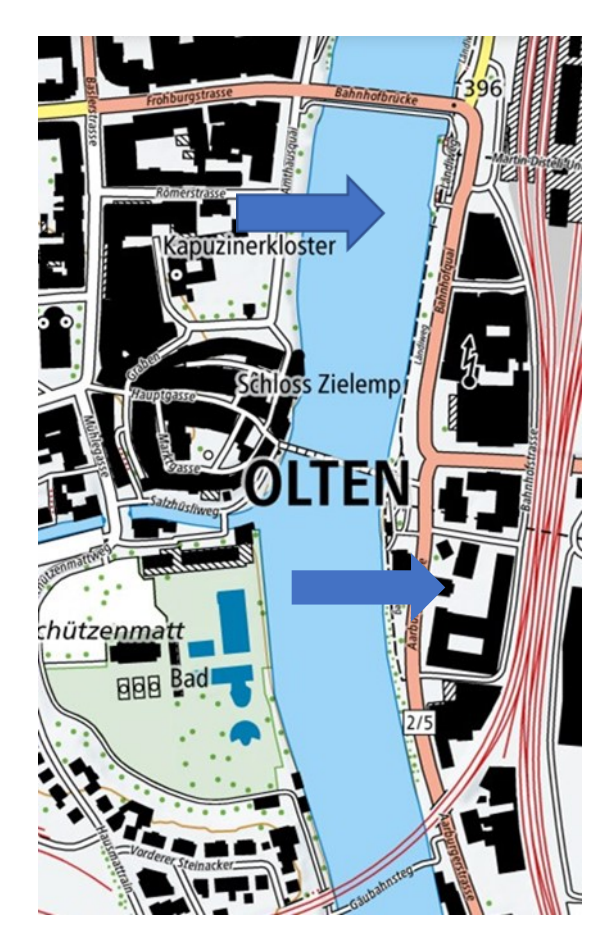

#### Mit einem Linksklick in den Pfeil erscheint:

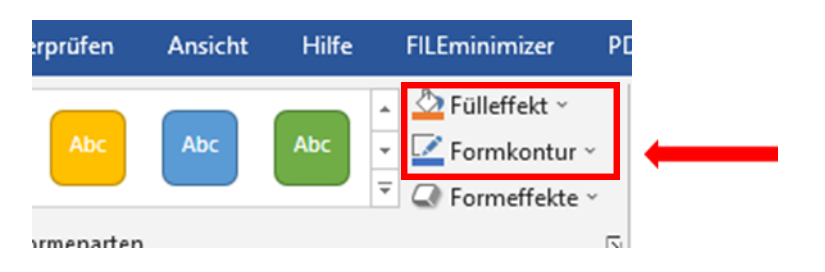

### Mit einem Linksklick auf Formkontur Kontur

wählen:

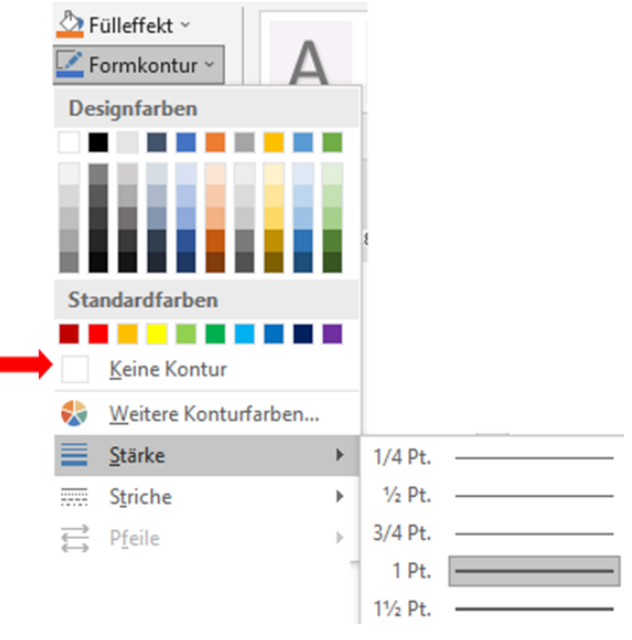

Jetzt die gewünschten Pfeile mit der gehaltenen linken Maustaste an den gewünschten Orten setzen.

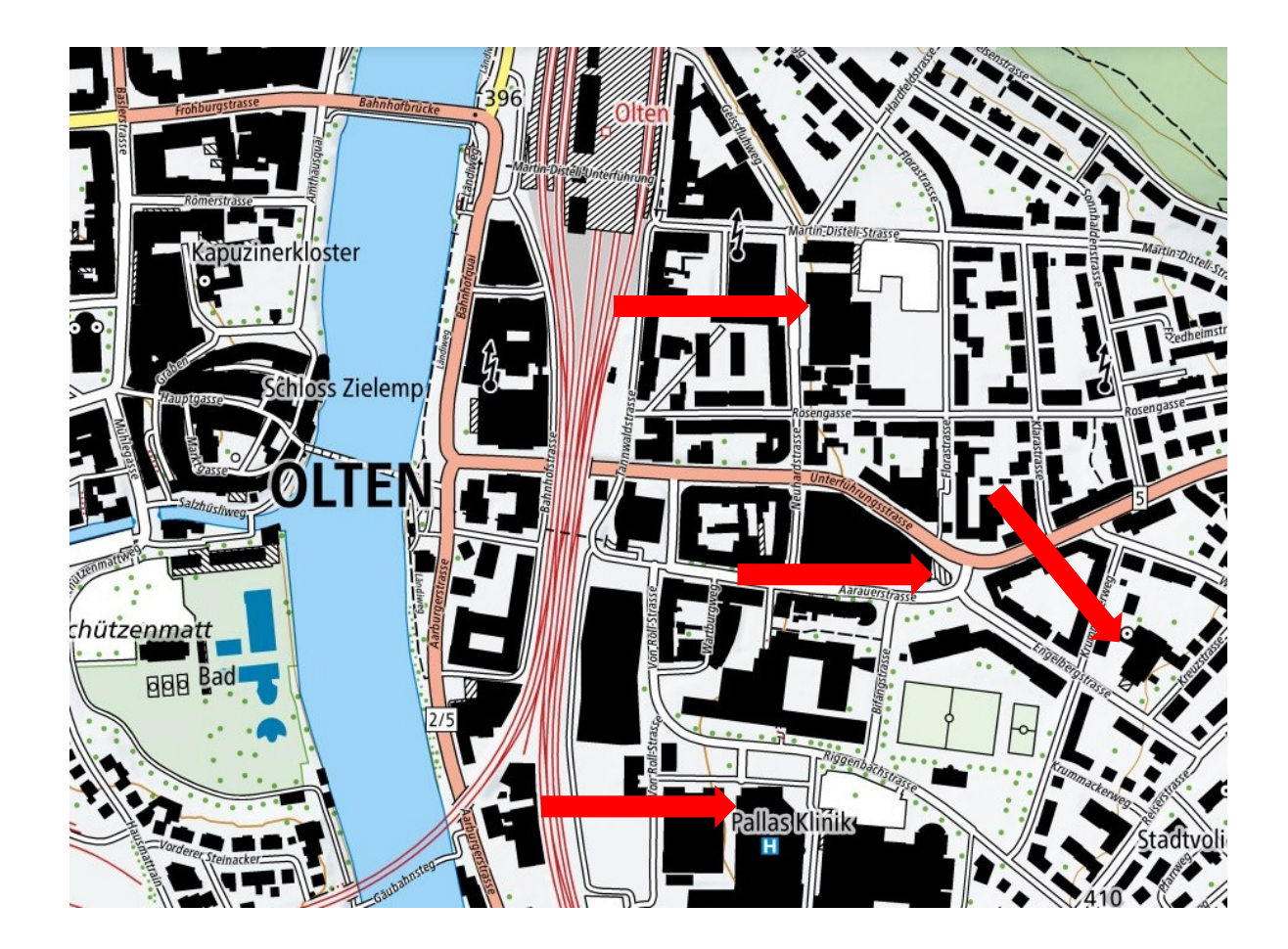

## **Die gewünschten Orte beschriften**

# Einfügen / Formen / Textfeld

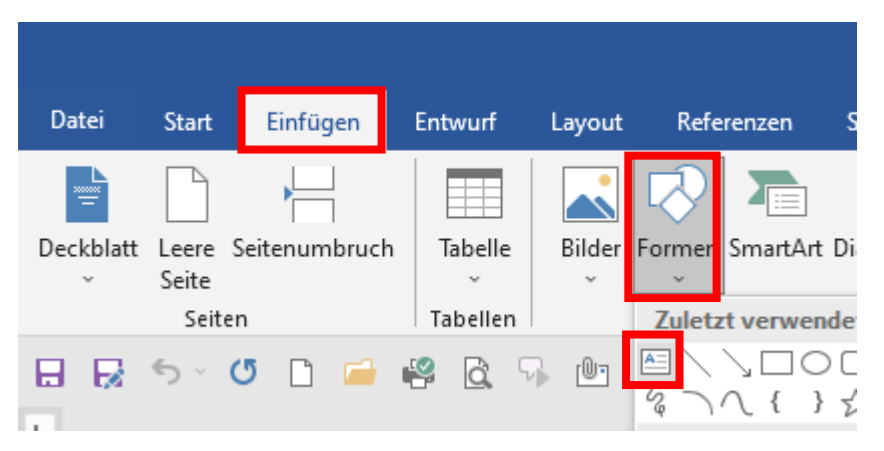

### oder

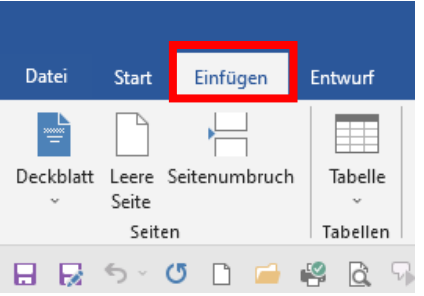

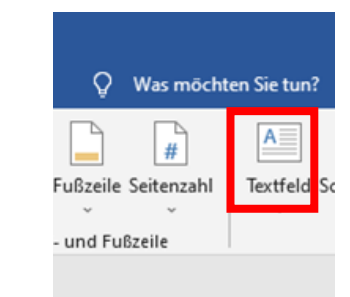

Mit der gehaltenen linken Maustaste kann jetzt auf dem Plan ein Textfeld gezogen werden.

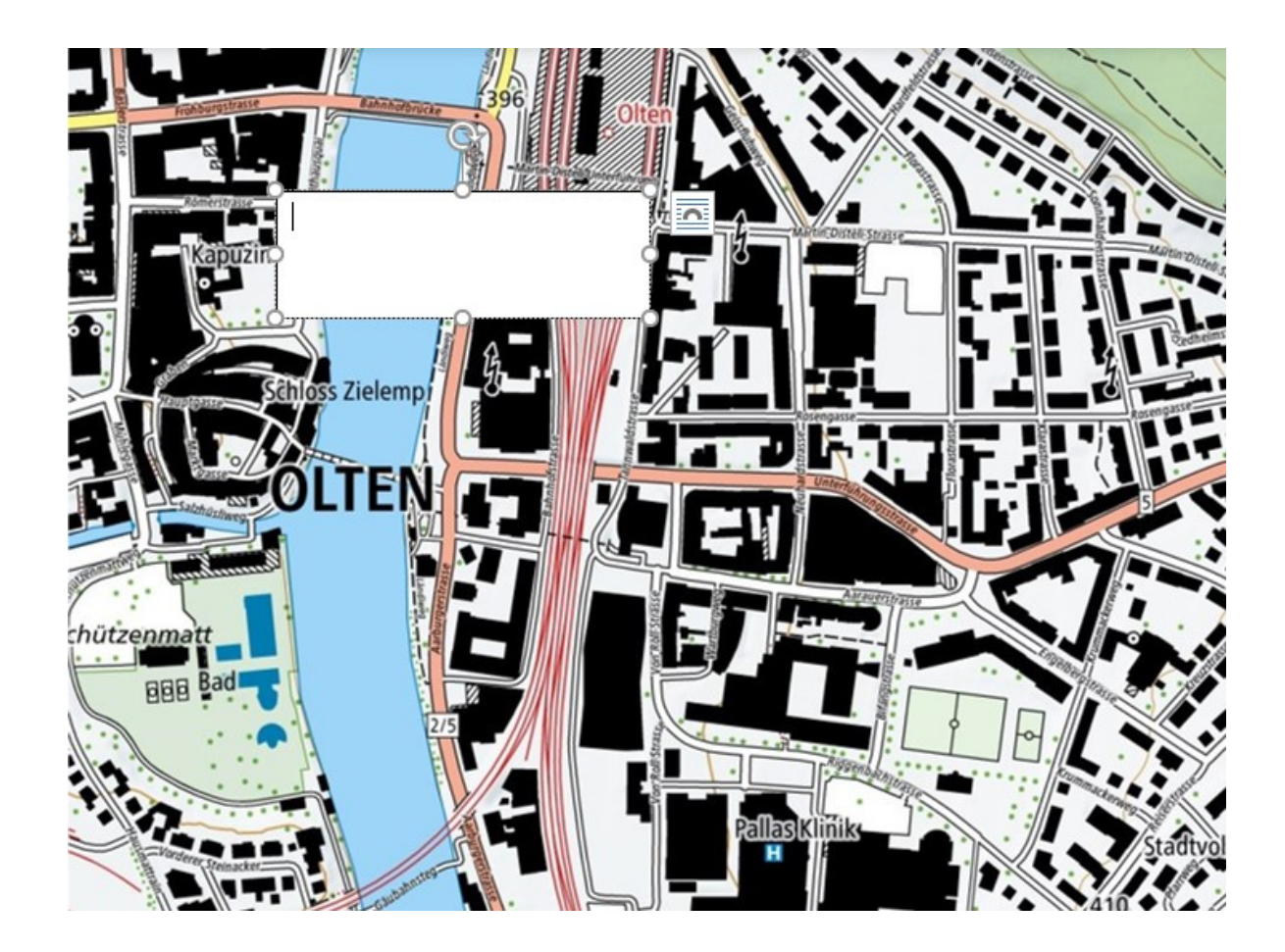

Mit der gehaltenen linken Maustaste an einem Eckpunkt ziehen und die Grösse des Textfelds verändern.

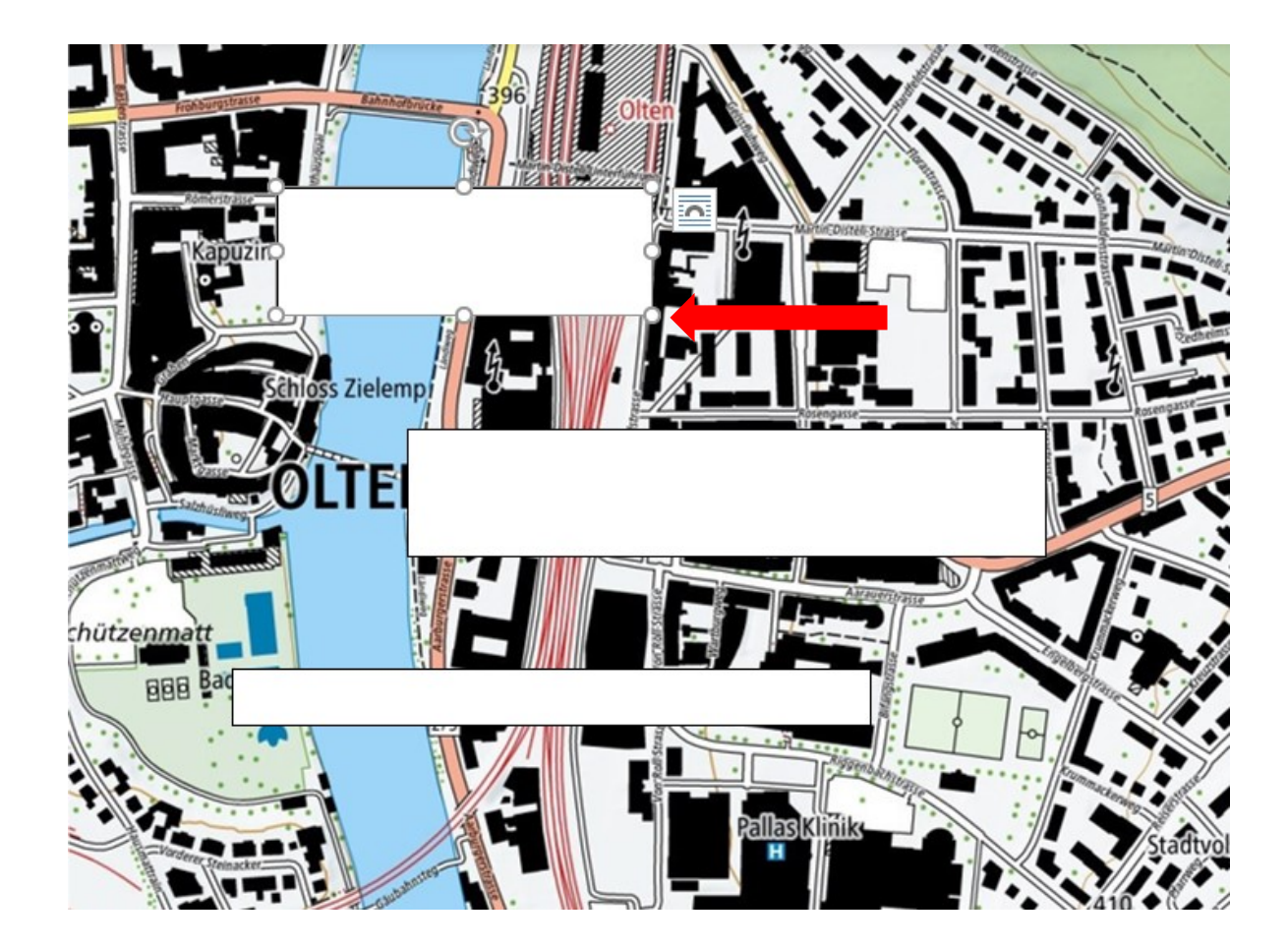

## Füllung ändern

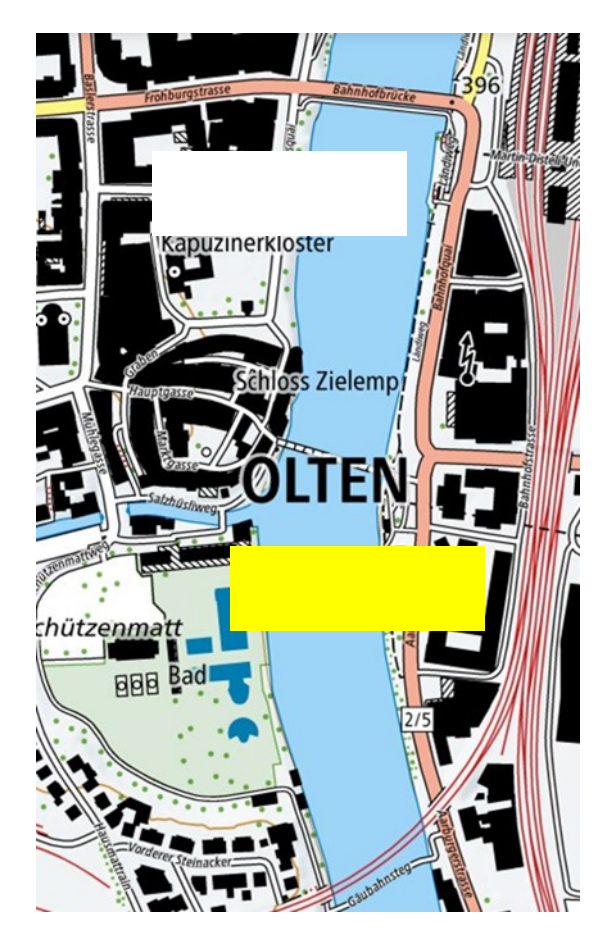

#### Mit einem Linksklick ins Textfeld erscheint:

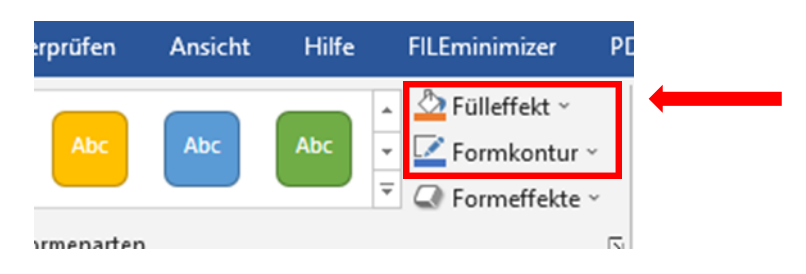

### Mit einem Linksklick auf Fülleffekt Farbe wählen:

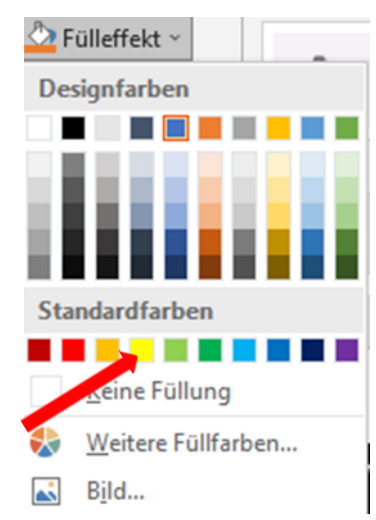

### Kontur ändern

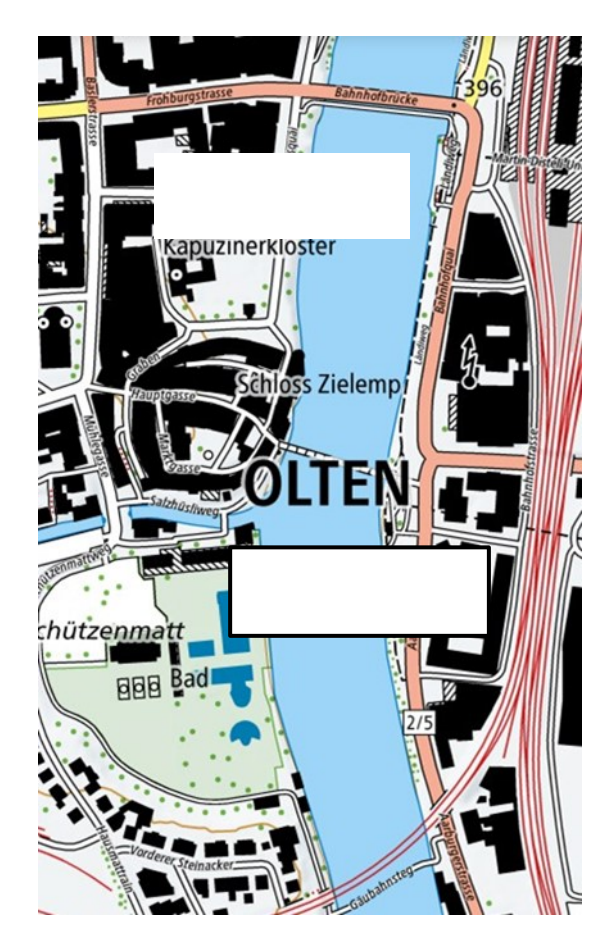

#### Mit einem Linksklick ins Textfeld erscheint:

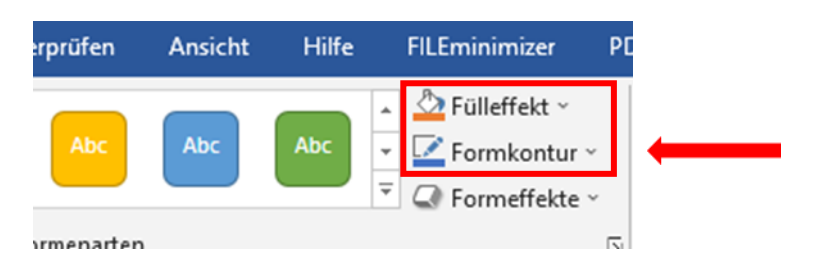

### Mit einem Linksklick auf Formkontur Kontur

wählen:

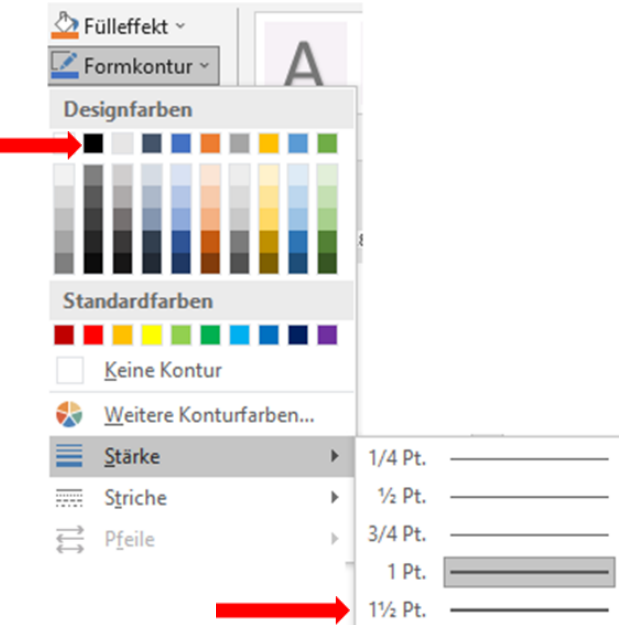

Linksklick in Textfeld und Text schreiben, Grösse, Schriftart etc. wie von Word gewöhnt.

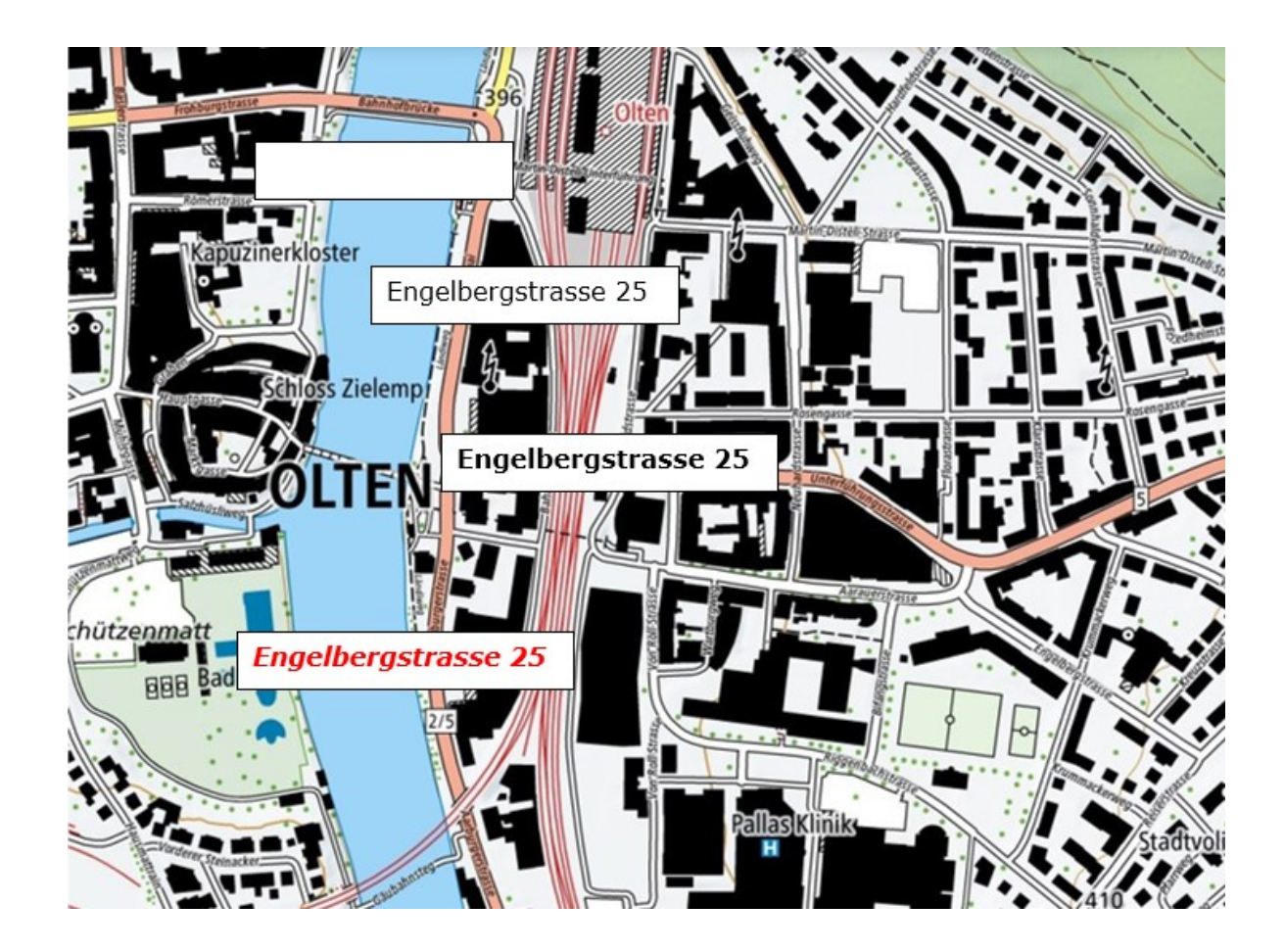

## Und so sieht der Lageplan aus:

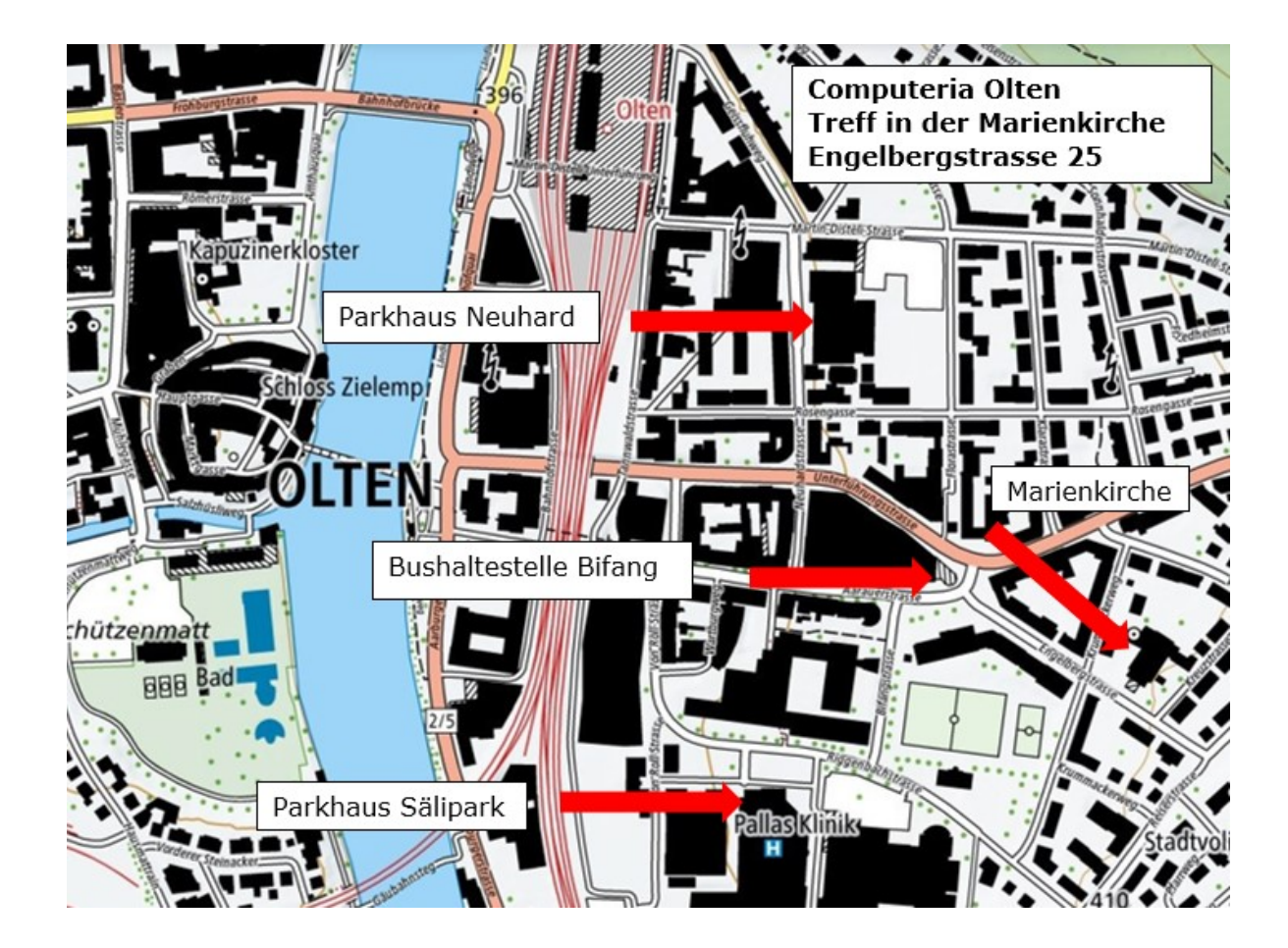